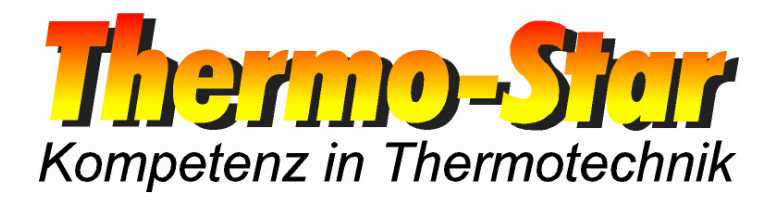

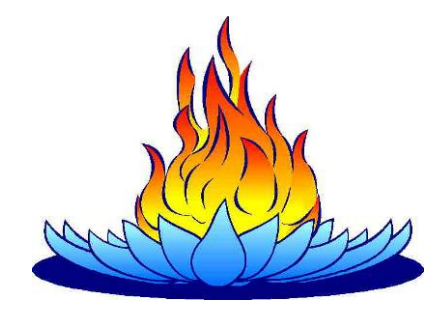

# **Operating manual for the LAN-interface of the Thermo-Star regulating unit**

- Valid as of March 2010 -

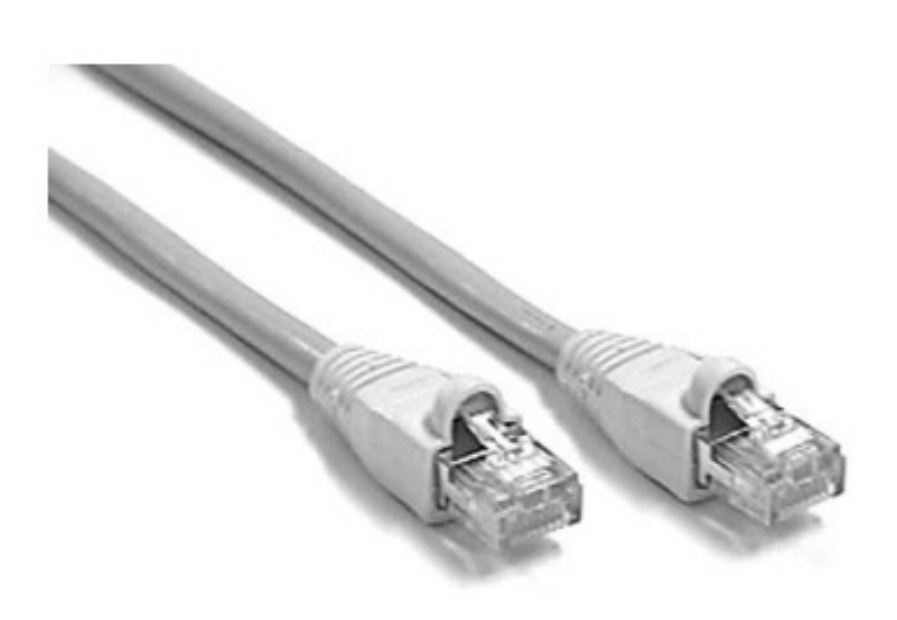

Thermo-Star GmbH Krantzstr. 7 / Gebäude 37 D 52070 Aachen

 $\textcircled{2}$  +49 241 60845-0

■ +49 241 60845-100  $\Box$  www.thermo-star.de  $\boxtimes$  info@thermo-star.de

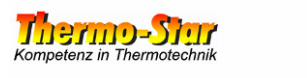

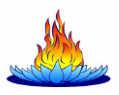

## **Inhaltsverzeichnis**

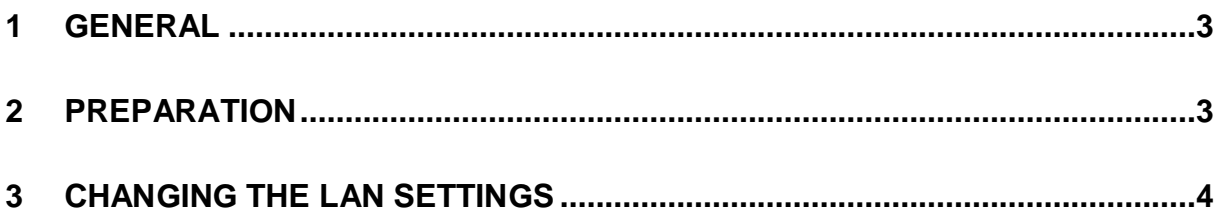

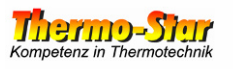

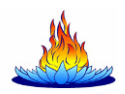

#### **1 General**

Interface properties:

- Modbus TCP
- Half-duplex mode
- 10/100 TX
- Auto MDI/MDI-X

A conventional LAN cable can be used to connect the regulating unit to a PC or network (recommendation: Cat5.e or better). The cable assignment is not important. The standard settings in the delivered state are:

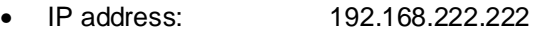

- Default gateway: 192.168.222.222
- Subnet mask: 255.255.000.000

You can change these settings whenever you want. The procedure required for this is described in these instructions.

#### **Caution: You should make a permanent record of changes to these settings and keep it near to the connection, since losing the settings can cause all sorts of problems that can only be solved by a service technician.**

#### **2 Preparation**

You need a Windows® PC/laptop with a LAN connection and a network cable to change the settings.

Connect the regulating unit to the PC/laptop and change the LAN settings of the PC/laptop temporarily to enable a connection between the two devices.

Example for PC settings:

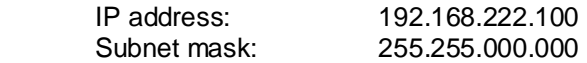

Now test whether the chosen settings work by clicking **START** -> **RUN** and entering **cmd** and press **ENTER**. Then enter the following into the command line prompt:

#### ping 192.168.222.222 **Enter**

If the connection works, continue with step 3. Otherwise, check the PC settings and the cable and then try again.

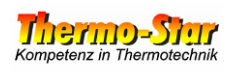

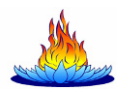

### **3 Changing the LAN settings**

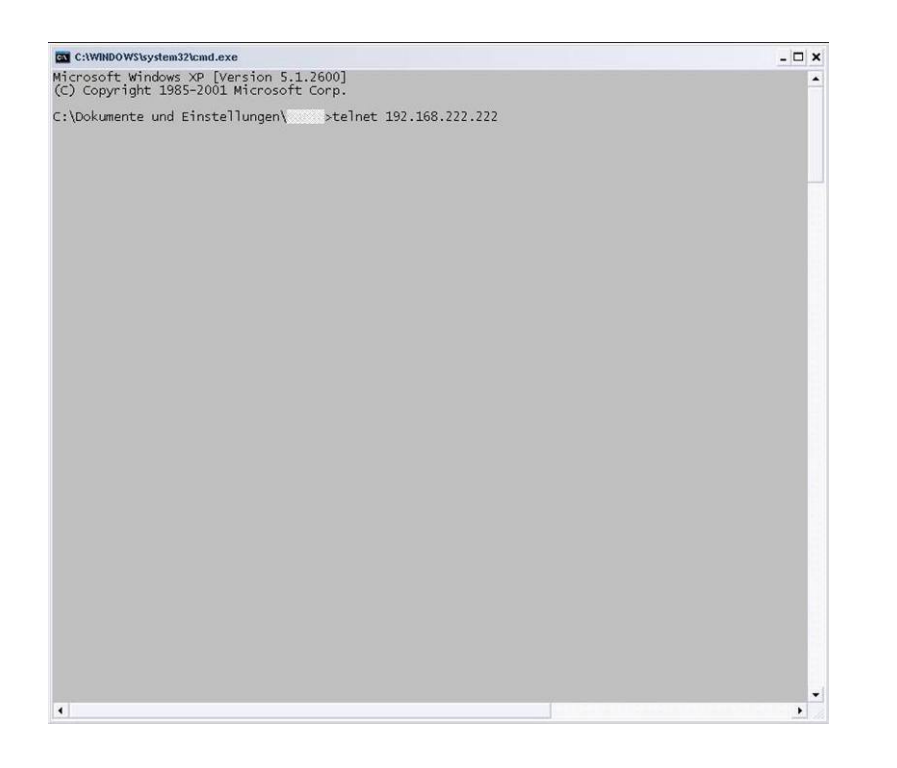

Enter the following into the command line prompt:

telnet 192.168.222.222

Press **ENTER**.

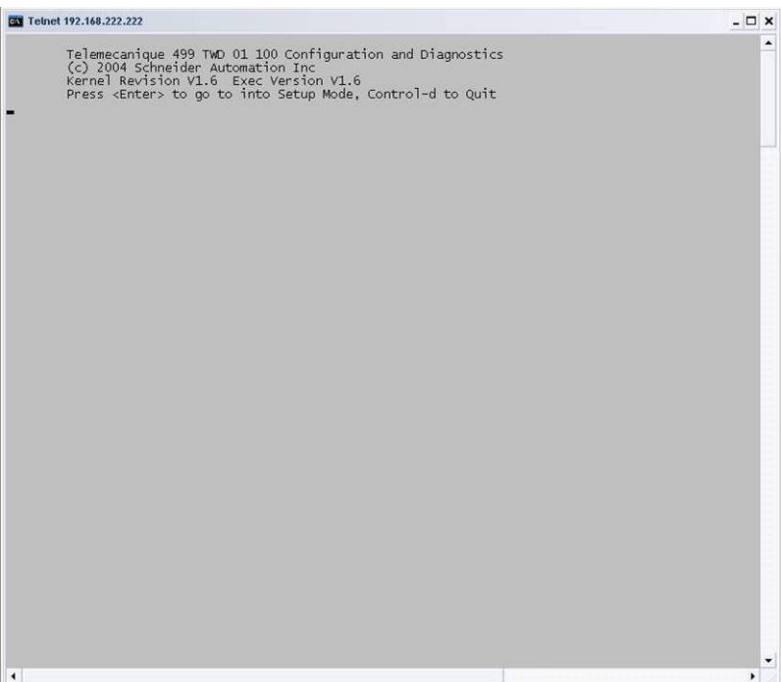

Press the **ENTER** key to access the setup.

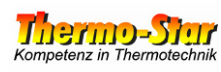

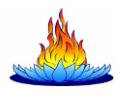

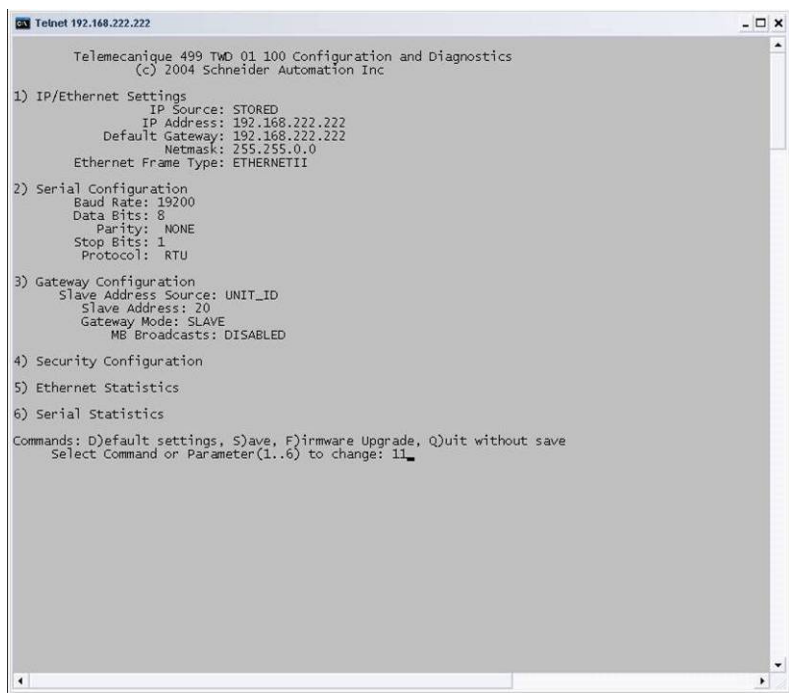

Enter a **1** and press **EN-TER**.

Note: Your entry appears in duplicate within the next windows. Do not worry about this.

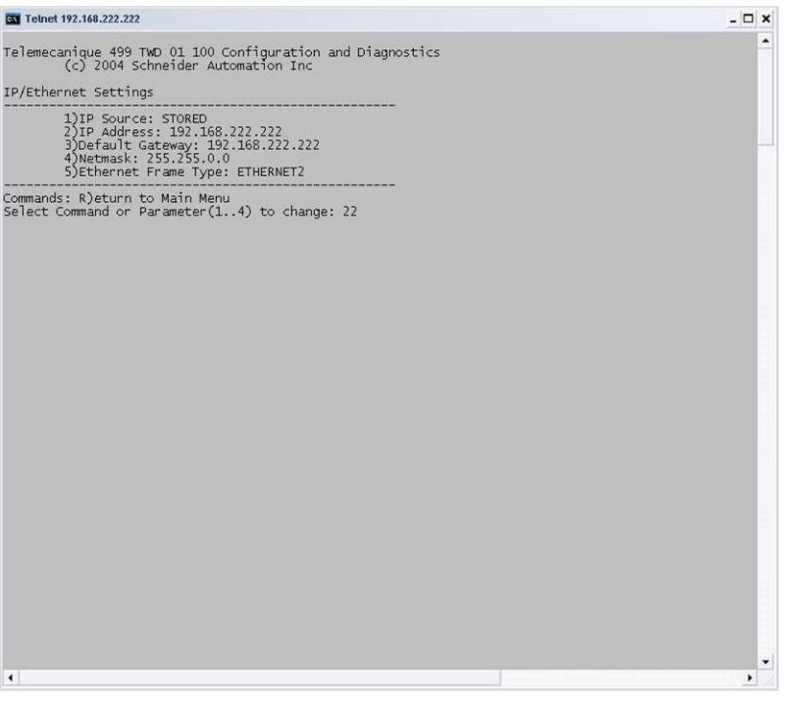

Enter the required digit for the setting you want to change and then press **ENTER**.

**Caution! Settings 1) and 5) must not be changed!** 

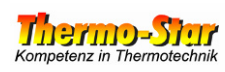

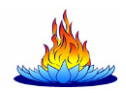

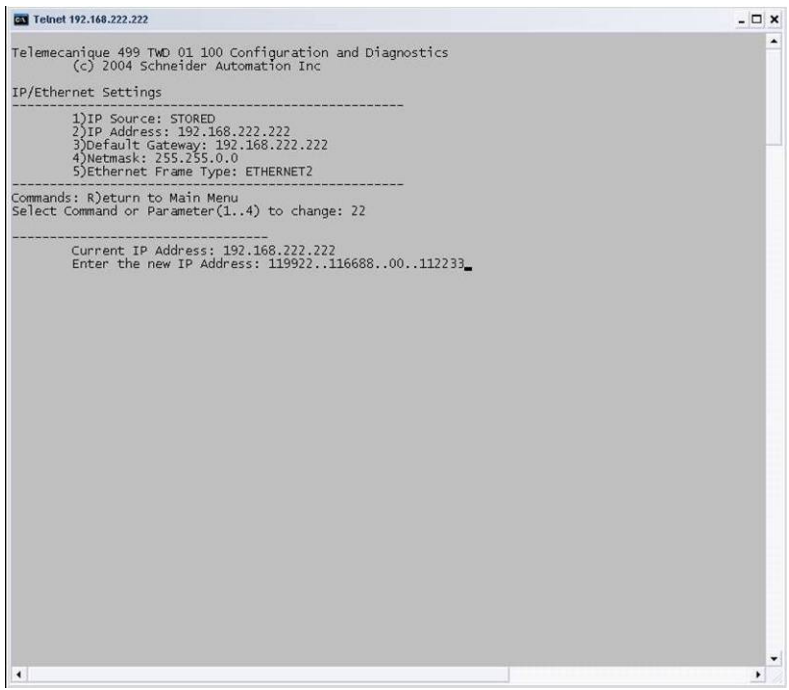

Change the relevant setting in accordance with your wishes and then press **ENTER**.

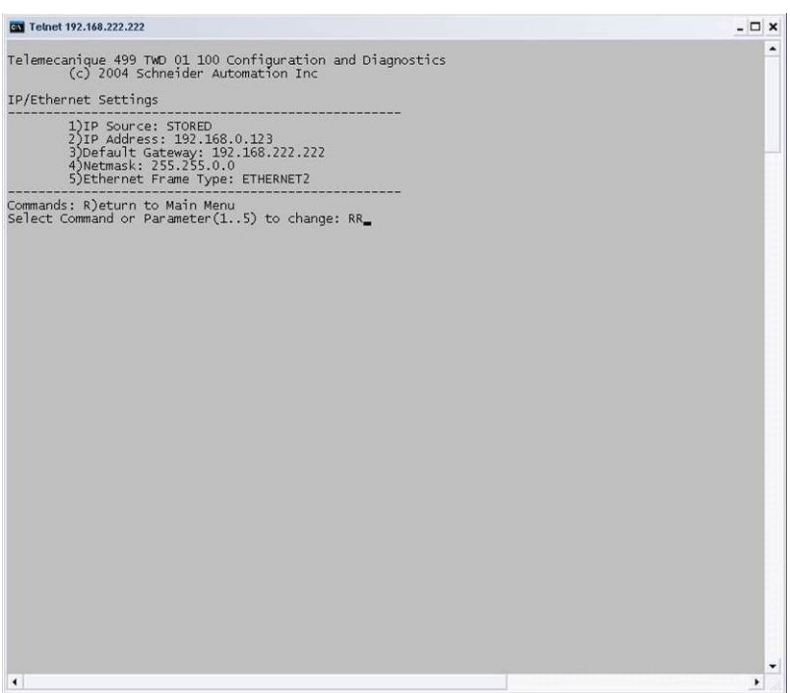

Once you have made all changes, enter a capital **R** for "Return" and then press **ENTER**.

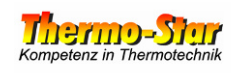

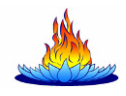

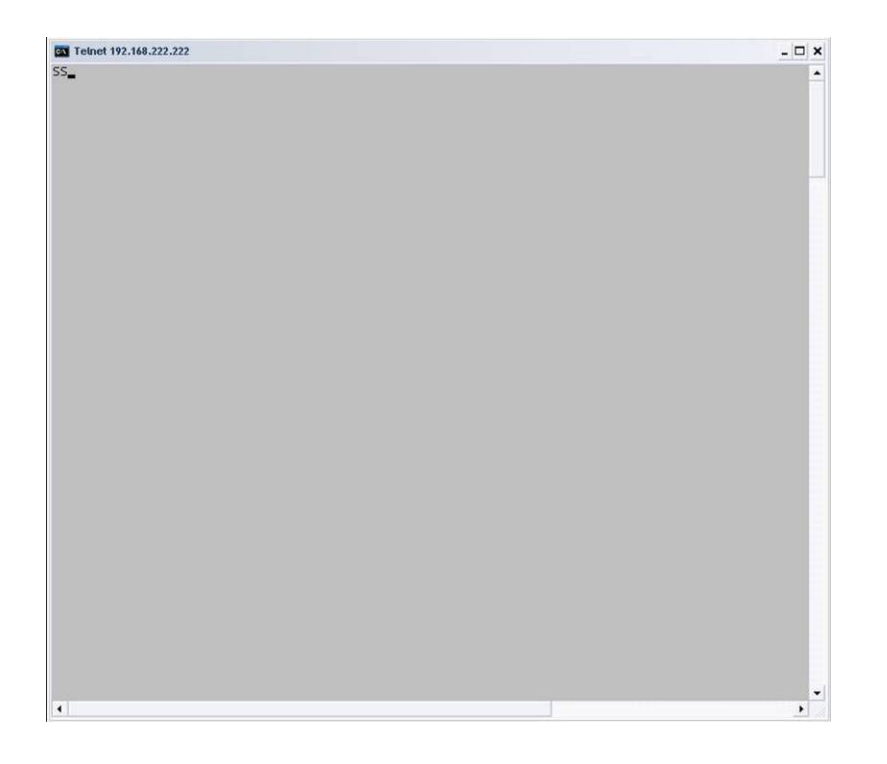

Now enter a capital **S** for "Save" into the completely cleared window and then press **ENTER**.

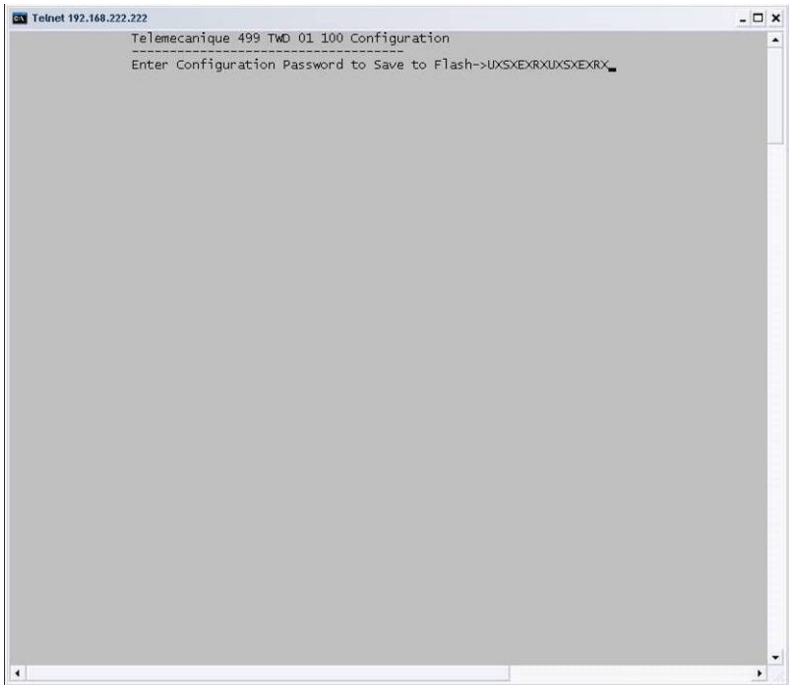

You are now asked for a password to enable your changes to be adopted permanently. **Enter USERUSER** and then press **ENTER**.

Note: Your entries appear in duplicate (once in plain text and once concealed using an X as a placeholder). Do not worry about this.

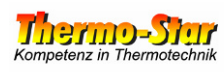

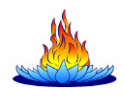

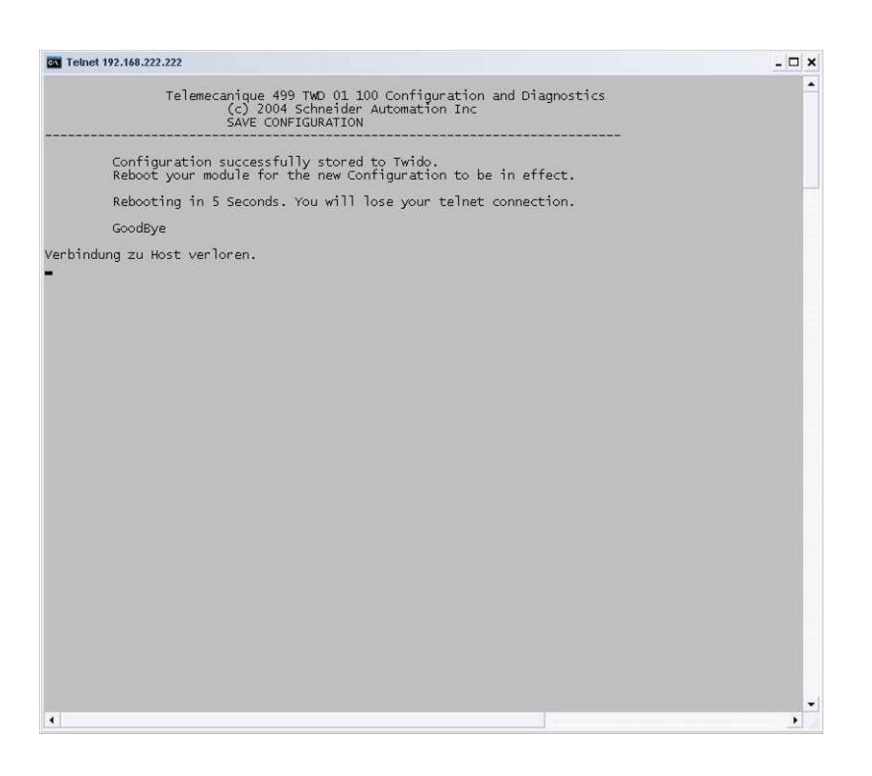

The LAN module restarts in order to activate the changes. Please wait for thirty seconds and then press **ENTER**.

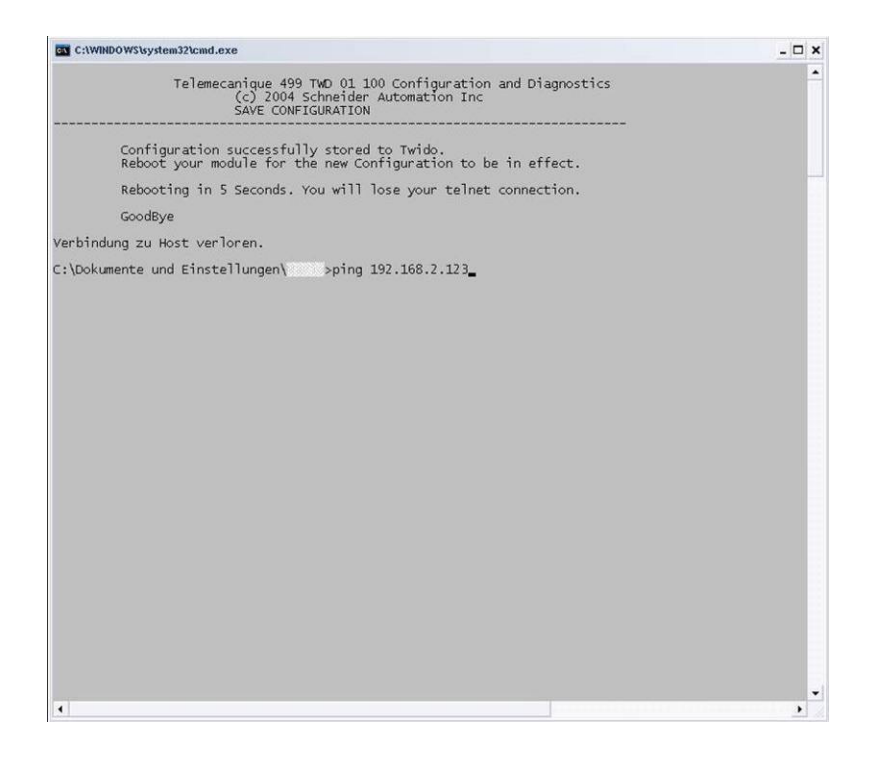

Change the LAN settings of your PC back to the original values and, if necessary, integrate the PC and regulating unit into your existing network. Now test the new settings once more by pinging the new address.

Refer to Chapter 2.

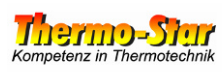

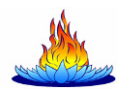

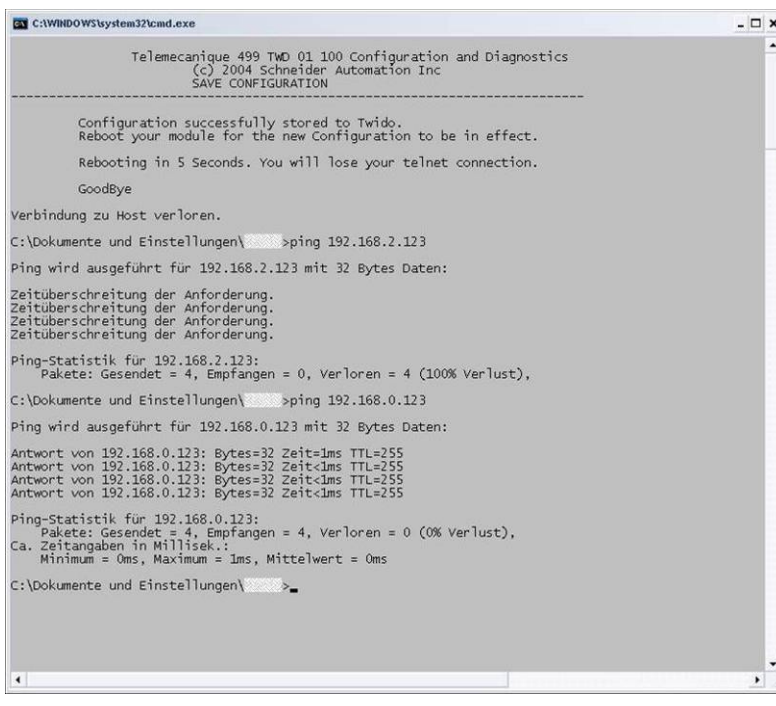

The illustration on the left shows a negative ping result at the top. The settings are not correct in this case.

A positive result is shown at the bottom. In this case, the changes were successful.

## **Please do not forget to keep the changed settings next to the regulating unit and near to the connection!!!**